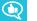

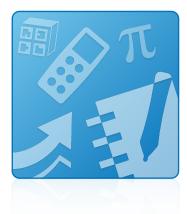

# **SMART Learning Suite 16.2**

#### INSTALLATION GUIDE

For macOS and OS X Operating System Software

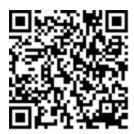

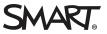

#### Trademark notice

SMART Notebook, SMART Ink, smarttech, the SMART logo and all SMART taglines are trademarks or registered trademarks of SMART Technologies ULC in the U.S. and/or other countries. Mac, OS X, Safari and Finder are trademarks of Apple Inc., registered in the U.S. and other countries. All other third-party product and company names may be trademarks of their respective owners.

#### Copyright notice

© 2016 SMART Technologies ULC. All rights reserved. No part of this publication may be reproduced, transmitted, transcribed, stored in a retrieval system or translated into any language in any form by any means without the prior written consent of SMART Technologies ULC. Information in this manual is subject to change without notice and does not represent a commitment on the part of SMART.

This product and/or use thereof covered by one or more of the following U.S. patents.

www.smarttech.com/patents

12/2016

# Getting started

This guide explains how to install the following software using the SMART Learning Suite:

- SMART Notebook® 16.2 collaborative learning software
- SMART Product Drivers 12.6 update
- SMART Ink<sup>™</sup> 4.2
- Handwriting recognition
- SMART Common Files

This guide is intended for teachers, IT administrators and others who are responsible for installing software on teachers' computers.

To use this guide, you must have access to the Internet.

#### → IMPORTANT

If SMART Response is currently installed, updating to Notebook 16.2 will replace SMART Response with the new SMART response 2 assessment tool. Please review the details to ensure it will not disrupt current teacher work flows. Existing assessment data may need to be backed up. For more information see the *SMART response 2 FAQs*.

### Computer requirements

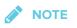

Operating systems and other third-party software released after this SMART software might not be supported.

Before you install the software, ensure your teachers' computers meet the minimum requirements:

| Supported operating systems | macOS Sierra (10.12)<br>OS X El Capitan (10.11)<br>OS X Yosemite (10.10) |
|-----------------------------|--------------------------------------------------------------------------|
| Minimum processor           | Intel® Core <sup>™</sup> 2 Duo                                           |
| Minimum RAM                 | 2 GB (4 GB for UHD displays)                                             |

| Minimum hard disk<br>space | 2.3 GB                                                                              |
|----------------------------|-------------------------------------------------------------------------------------|
| Other requirements         | Safari application program 8 or later<br>Internet access to download SMART software |

#### → IMPORTANT

Some features require access to specific websites. You might need to white list those websites if you restrict outbound Internet access.

#### Deploying the software

If you're an IT administrator and you want to deploy the software to multiple computers, see the SMART Learning Suite 16.2 system administrator's guide (smarttech.com/kb/171070).

#### Installing the software

You can start the installer by downloading the installer from the SMART website.

#### To download and start the installer from the website

- 1. Go to https://education.smarttech.com/products/notebook/download#students.
- 2. If you have a product key, enter it into the Enter your key field.

or

If you are looking for an older version of Notebook select *Looking for an older version of Notebook or know what software you need?* link.

- 3. Complete steps 2-4 on the web page.
- 4. Click **DOWNLOAD**.
- 5. Save the file to a temporary location.
- Browse to and double-click the file.
  The SMART Learning Suite Installation Wizard appears.

#### To install the software using the installer

- 1. Start the installer as described in the previous procedure.
- 2. A window appears with the message "This package will run a program to determine if the software can be installed", click **Continue**.
- 3. The welcome screen appears, click **Continue**.
- 4. Review the terms in the end user license agreement, and click Continue.

- 5. The terms of software license agreement will appear, and if you accept the terms, click Agree.
- 6. Select the check box if you want to join the Customer Experience Program, and then click **Continue**.
- 7. Select the software you want to install.

## NOTES

- SMART Notebook, SMART Product Drivers, and SMART Ink are selected by default. Handwriting recognition (English) is selected by default. You can select other languages if you want handwriting recognition in other languages.
- SMART response 2 assessment tool is now included in the installation and replaces SMART Response.
- If you select **SMART Notebook**, click it's disclosure triangle, and then select the Gallery collections you want to install.
- 8. Click Continue.
- 9. Click Install.

#### NOTES

- If you install the software without a valid Product Key you'll receive a 45-day trial.
- A window for SMART Learning Suite maintenance program appears with the message:

"This version of SMART Notebook software requires a paid subscription to SMART Learning Suite. Continue the installation for a 45-day trial."

- For further information see, the SMART Learning Suite webpage.
- 10. The Installation Wizard will display the message, "The installation was successful. The software was installed". Click **Close**.

## Uninstalling the software

After installing SMART Learning Suite 16.2, you can use SMART Uninstaller to uninstall the software.

#### To uninstall SMART Learning Suite 16.2 using SMART Uninstaller

 In Finder, browse to Applications/SMART Technologies, and then double-click SMART Uninstaller.

The SMART Uninstaller window will appear.

2. Select the software you want to uninstall.

#### NOTES

- Some SMART software is dependent on other SMART software. If you select this software, SMART Uninstaller automatically selects the software on which it depends.
- SMART Uninstaller automatically uninstalls any supporting software that is no longer being used. If you choose to uninstall all SMART software, SMART Uninstaller automatically uninstalls all supporting software, including itself.
- To remove the previous **SMART Install Manager**, use **SMART Uninstaller** found in the **Application/SMART Technologies** folder.
- The latest SMART Install Manager icon will appear under the **Applications** folder, and can only be uninstalled by dragging to the Trash can.

#### TIPS

- To select more than one software application, hold down SHIFT or COMMAND while selecting the software applications.
- To select all software applications, press Select All.
- 3. Press **Remove**, and then press **OK**.
- If prompted, enter a user name and password with administrator privileges, and then press OK.
  SMART Uninstaller uninstalls the selected software.
- 5. Close SMART Uninstaller when done.

#### SMART TECHNOLOGIES

smarttech.com/support smarttech.com/contactsupport smarttech.com/kb/171072